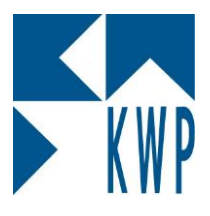

## **Rechtevergabe unter Windows**

Zur Freigabe und Rechte-Vergabe unter Windows 7 Professional gehen Sie folgendermaßen vor:

Öffnen Sie die Eigenschaften des betreffenden Ordners mittels Kontextmenü oder über den Menüpunkt "Organisieren" – Eigenschaften.

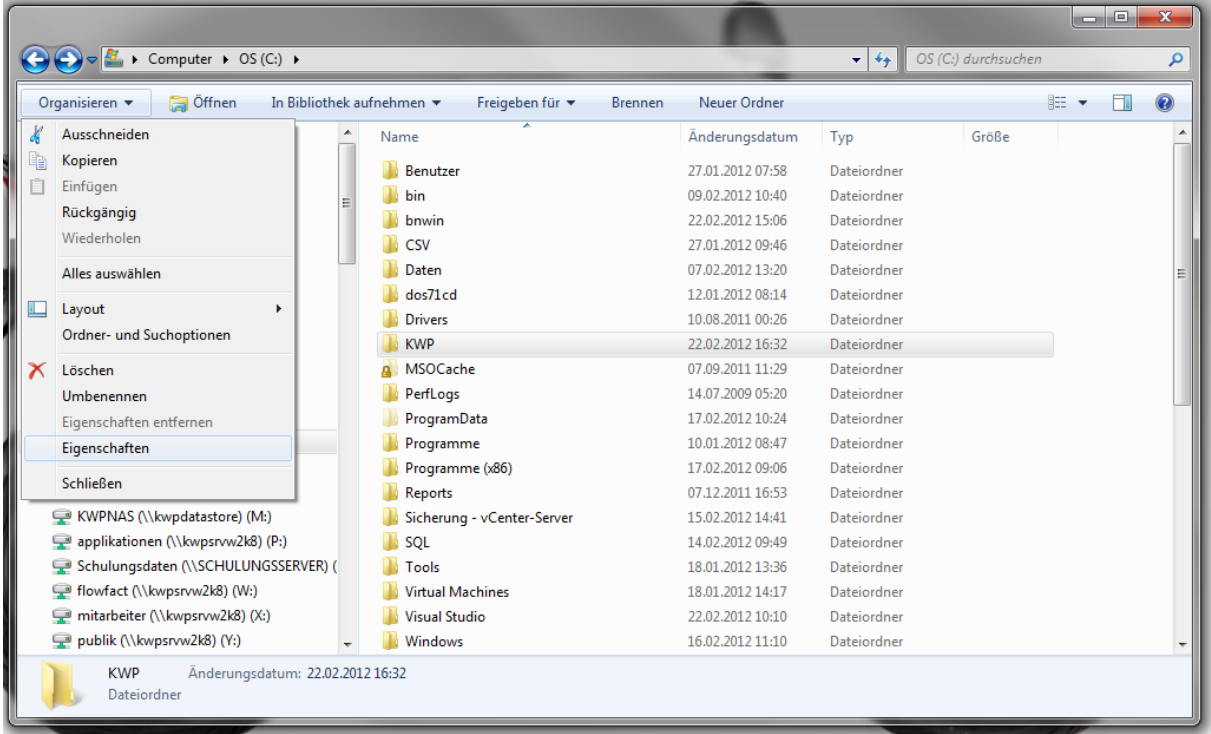

Wechseln Sie dort in die Registerkarte "Freigabe" und wählen Sie dann die Schaltfläche "Erweiterte **Freigabe**". Aktivieren Sie die Option "Diesen Ordner freigeben" und fügen Sie mittels der Schaltfläche "Berechtigungen" den Benutzer "**Jeder**" hinzu. Aktivieren Sie für "**Jeder**" die Berechtigung "**Vollzugriff**".

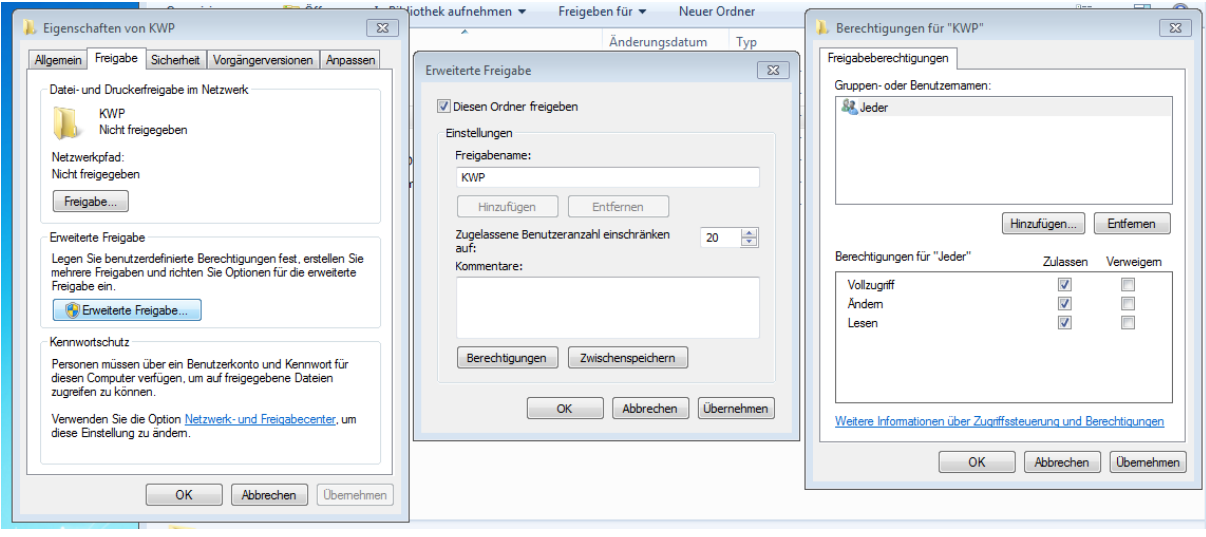

## kwp-bnWin.net

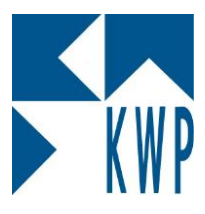

## **Rechtevergabe unter Windows**

Bestätigen Sie die Dialogfenster mit OK und wechseln im Fenster "Eigenschaften" auf die Registerkarte "**Sicherheit**". Fügen Sie dort auch mittels "**Hinzufügen**" die Gruppe "**Jeder**" hinzu und gewähren Sie auch hier "**Vollzugriff**".

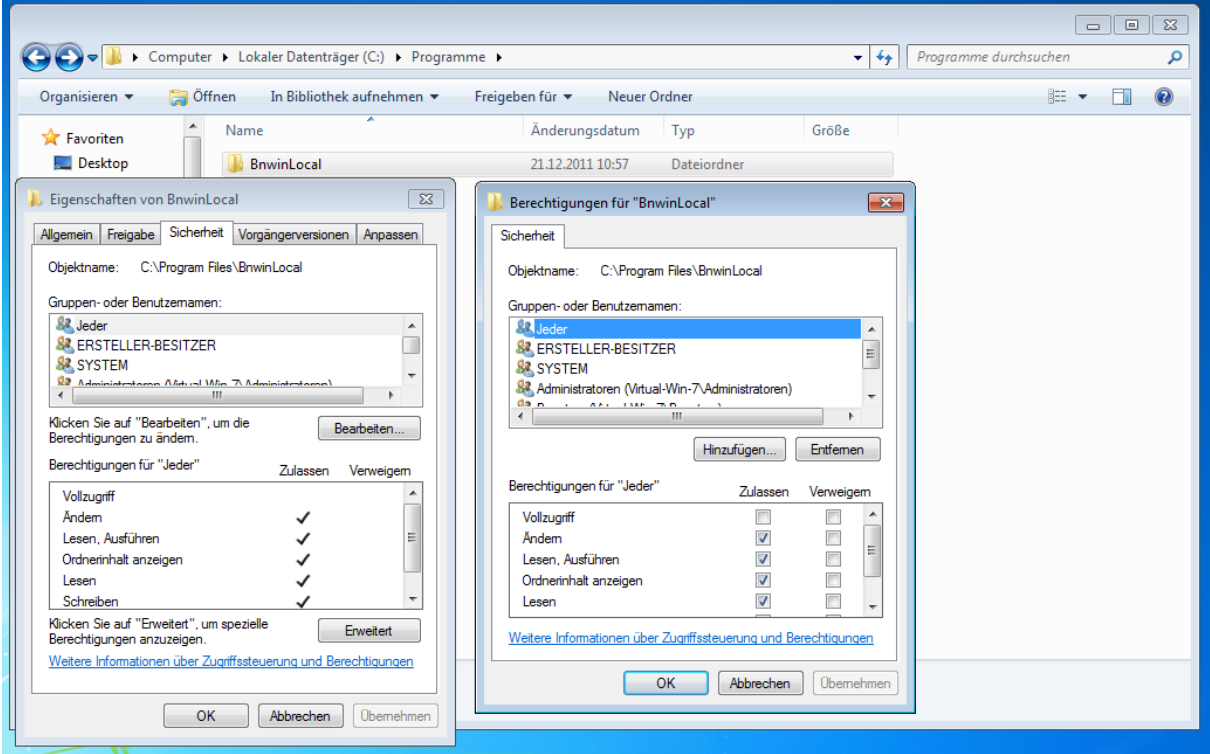